$\Box$  Make sure the paper does not extend beyond the triangle symbol at the end of the cassette.  $\square$  Do not load more than the maximum number of sheets specified for the paper.

O 確定紙張沒有超出進紙匣末端的三角形符號。 □ 裝入的張數勿超過該紙張所限定的最大裝紙量

 $\mathscr{D}$   $\Box$  The paper setting screen is not displayed if you have disabled Paper Configuration in the following menus. In this situation, you cannot print from an iPhone or iPad using AirPrint. **Settings** > **Printer Settings** > **Paper Source Setting** > **Paper Configuration**

 $\Box$  The output tray is automatically ejected. O 若已在下列選單中停用**紙張設定**,則不會顯示紙張設定 畫面。在此情況下,您無法從 iPhone 或 iPad 使用 AirPrint 進行列印。

- Replace ink cartridges at the replacement position. If you replace them in the wrong position, a recognition error occurs. If an error occurs, reinsert them at the correct position.
- 在更換位置更換墨水匣。如果在錯誤位置進行更換,將會發生 辨識錯誤。如果發生錯誤,請在正確位置重新插入墨水匣。 Бэхний хайрцгийг солих байрлалд соль. Хэрвээ та

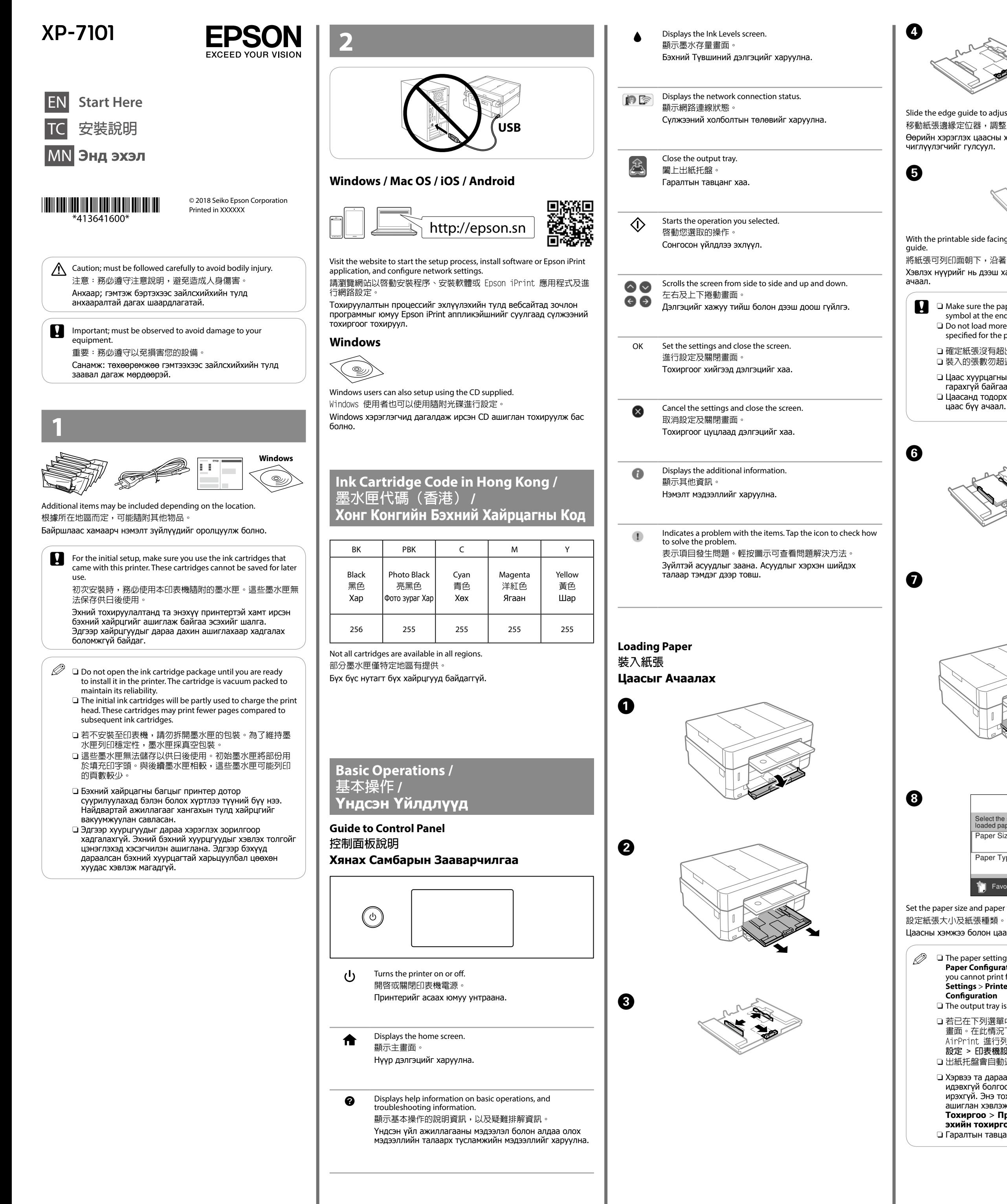

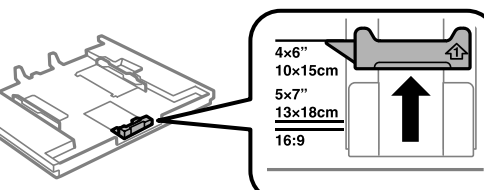

Slide the edge guide to adjust to the paper size you will use. 移動紙張邊緣定位器,調整至您要使用的紙張大小。 Өөрийн хэрэглэх цаасны хэмжээг тохируулахын тулд хажуугийн

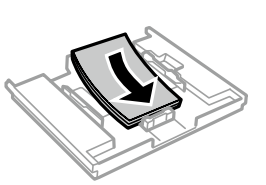

With the printable side facing down, load paper against the front edge

將紙張可列印面朝下,沿著前方紙張邊緣定位器放入。 Хэвлэх нүүрийг нь дээш харуулаад цаасыг урд ирмэг заагчид

> O Цаас хуурцагны төгсгөлийн гурвалжин тэмдгээс илүү гарахгүй байгаа эсэхийг шалга. O Цаасанд тодорхойлон заасан хуудасны тооноос илүү цаас бүү ачаал.

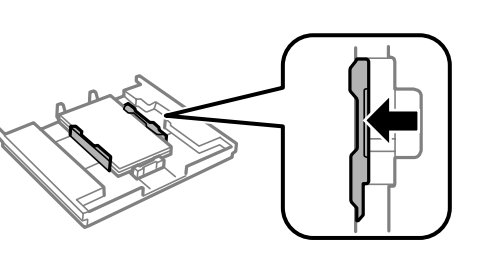

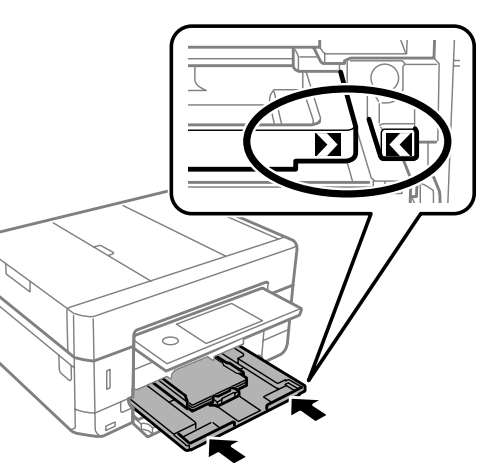

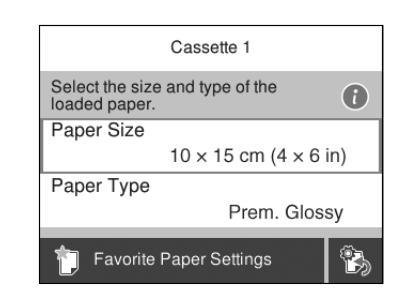

Set the paper size and paper type.

Цаасны хэмжээ болон цаасны төрлийг тохируулна уу.

**設定 > 印表機設定 > 紙張來源設定 > 紙張設定** O 出紙托盤會自動退出。

O Хэрвээ та дараах цэснээс **Цаасны Тохируулга-**ыг идэвхгүй болгосон бол цаасны тохиргооны дэлгэц гарч ирэхгүй. Энэ тохиолдолд та iPhone юмуу iPad-с AirPrint

ашиглан хэвлэж чадахгүй. **Тохиргоо** > **Принтерийн Тохиргоо** > **Цаасны эхийн тохиргоо** > **Цаасны Тохируулга** O Гаралтын тавцанг автоматаар гаргана.

**Printing Photos 列印相片 Фото хэвлэх**

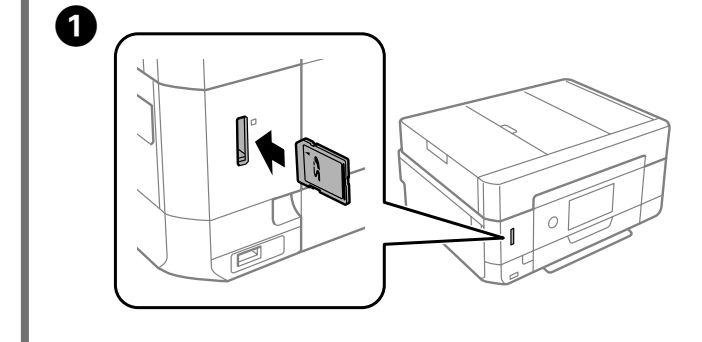

 $\boldsymbol{Q}$ 

#### 2

Tap **Print Photos** > **Print** on the control panel. 在控制面板上輕按**列印相片** > **列印**。 Хянах самбар дээрээс **Фото хэвлэх** > **Хэвлэх** дээр товш.

### $\boldsymbol{\Theta}$

Select a photo and press + or - to set the number of copies. 選擇相片並按下 + 或 - 設定份數 Зургаа сонгоод хэвлэх тоог тохируулахын тулд + юмуу - дээр дар.

 $\boldsymbol{O}$ 

Tap **Print Settings** and then make the print settings. Scroll down if necessary.

輕按**列印設定**並進行列印設定。視需要向下捲動。 **Хэвлэх тохиргоо** дээр товшоод хэвлэх тохиргоог хийнэ үү. Шаардлагатай бол доош гүйлгэ.

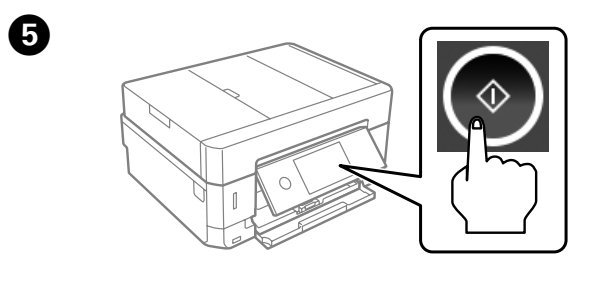

## **Replacing Ink Cartridges 更換墨水匣**

**Бэхний хайрцгийг солих**

тэдгээрийг буруу байрлалд тавьсан бол танилтын алдаа гарна. Хэрвээ ийм алдаа гарвал тэдгээрийг дахин зөв байрлалд дахин оруул.

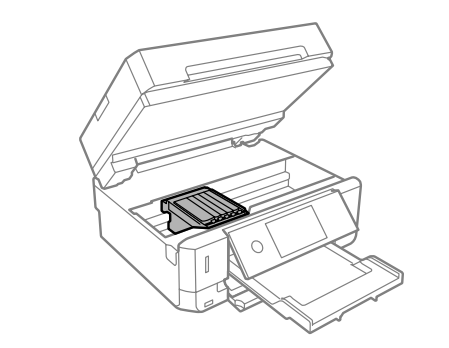

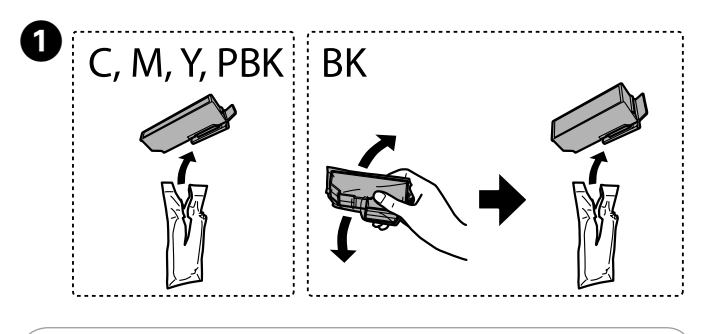

**EXECUTE:** Do not shake cartridges after opening the package, as they may leak. 請勿在打開包裝袋後搖晃墨水匣,以冤墨水外漏。

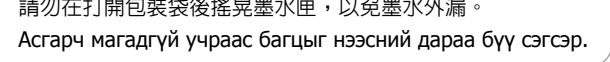

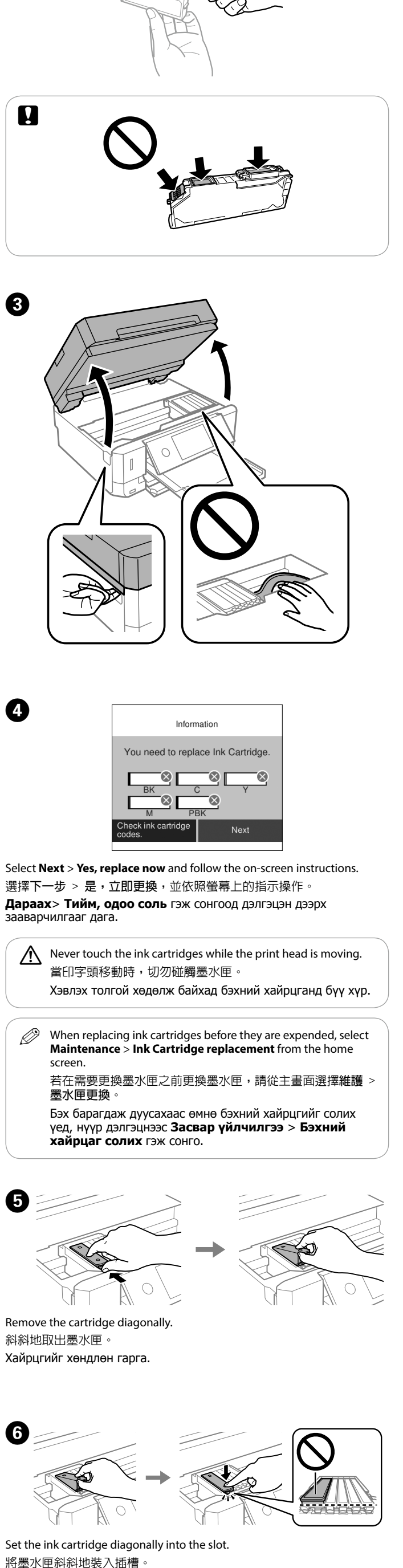

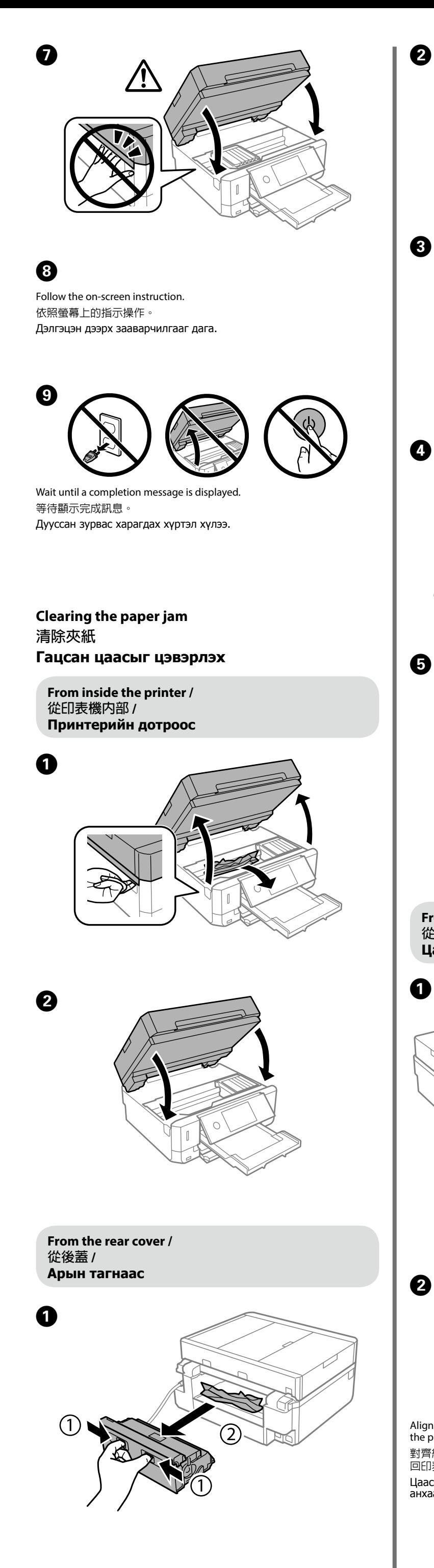

Be careful when you handle used ink cartridges, as there may be some ink around<br>the ink supply port. If ink gets on your skin, wash the area thoroughly with soap and<br>water. If ink gets into your eyes, flush them immediatel vision problems continue after a thorough flushing, see a doctor immediately. If ink gets into your mouth, see a doctor right away.

<sub>。</sub><br>「應特別小心,墨孔周圍可能殘留部分墨水。若墨水沾到皮 。<br>《徹底洗淨。若墨水噴入眼睛,請立刻以清水沖洗。若完全沖 洗後仍感到不適或視覺有問題,請立即就醫。若誤食墨水,請立即送醫治療。 ,<br>Бэх нойрон эргэн тойронд бэх асгарсан байвал хуучин бэхний хайрцгийг ашиглахдаа болгоомжтой бай. Хэрвээ таны арьсан дээр бэх<br>асгарвал тэр хэсгийг савантай усаар сайтар угаана уу. Хэрвээ бэх таны<br>нүдэнд орсон бол усаар даруй булхана уу. Сайтар булхасны дараа эвгүй<br>юмуу харааны асу даруй эмчид хандана уу.

# **stions?**

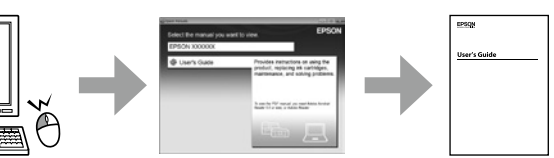

User's Guide (PDF) from the shortcut icon, or download from the following website. 。<br>各動進階使用說明(PDF),或從下列網站下載最新版

н Заавар (PDF) хурдан тэмдэгээс нээх юмуу дараах ийн сүүлийн үеийн хувилбарыг татна уу.

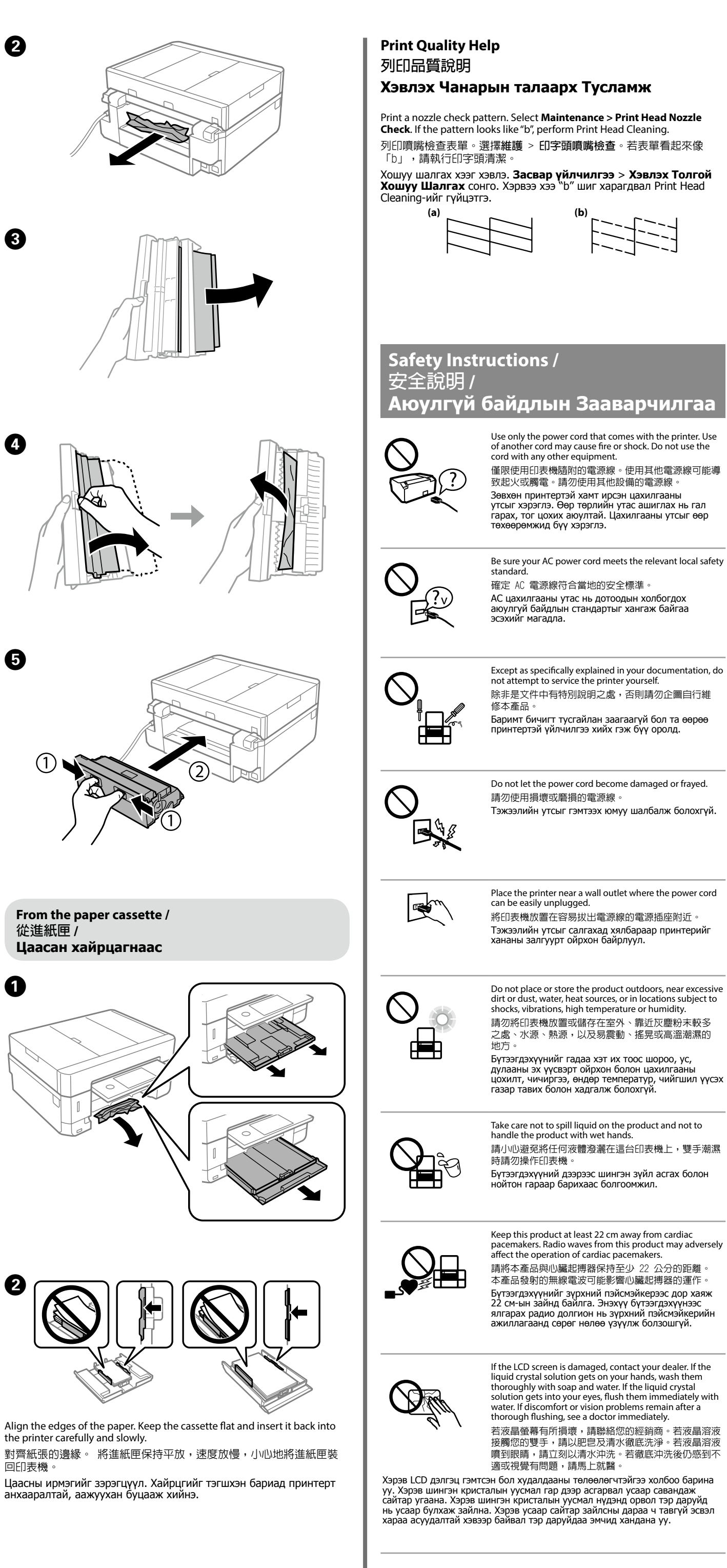

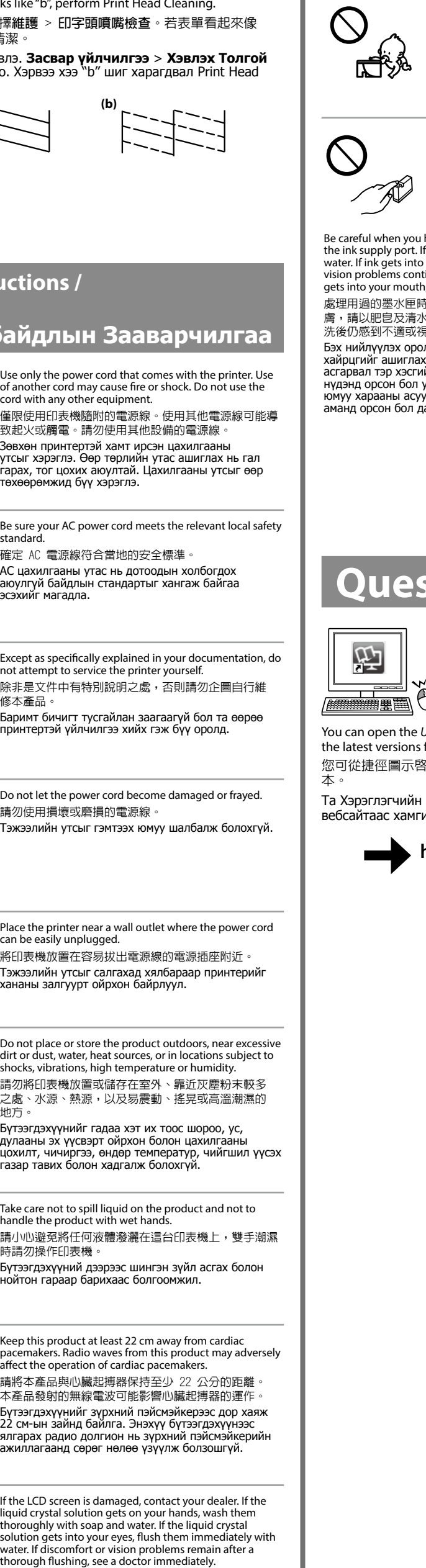

#### Always keep this guide handy. 請妥善保管本使用說明。

Энэхүү хөтөчийг байнга гарын дор байлгана уу.

Keep ink cartridges and maintenance box out of the reach of children. 請將墨水匣及維護盒存放於兒童無法取得之處。 Бэхний хайрцаг болон засвар үйлчилгээний хайрцгийг хүүхэд хүрэхгүй газар тавь.

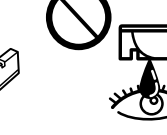

**http://support.epson.net/**

Windows® is a registered trademark of the Microsoft Corporation.

Mac is a trademark of Apple Inc., registered in the U.S. and other countries.

Android™ is a trademark of Google Inc.

The contents of this manual and the specifications of this product are subject to change without

notice.

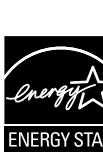

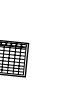

 $\bigoplus$